#### نظام إدارة المؤتمرات

المؤتمر العلمي هو عملية تنظيمية لنشاط علمي، يتم من خلاله تقديم ومناقشة عدد من الورقات البحثية، وعادة ما يتم نشرها فيما بعد في شكل مطبوع، أو على أقراص مليزرة، أو يتم إتاحتها على الخط المباشر، أو تدرج مضن قوإعد بياانت إلنص إلاكمل.

وتم إدراج <u>تعريف علمي لأنظمة إدارة المؤتمرات</u>، حيث تم الإنفاق عليها بأنها : " برنامج حاسب آلي صمم خصيصاً لمساعدة رؤساء المؤتمرات ومنظميها والمؤلفين والمحكمين في عملية تنظيم المؤتمرات العلمية، وإرسال )<br>c البحوث وتحكيمها ونشرها وكل ما يتعلق بإدارة المحتوى، ويعتمد هذا البرنامج في تشغيله على شبكة الُويب، وقد يتاح لالس تخدإم مبقابل مادي أو جماين ".

سهات النظام:

١. **إدارة المؤتمر** : إدخال بيانات المؤتمر ، وهيئة المشرفين والمحكمين، ومحاور المؤتمر وفاعلياته. ٢. إرسال الأوراق العلمية: يمكن إرسال الأوراق العلمية الخاصة بالباحثين للمشاركة في المؤتمر. ٣. <mark>تحكيم الأبحاث</mark>: يتم أولاً تكوين فريق من المحكمين في مجموعة من التخصصات العلمية، يتم عن طريقهم فيها بعد تحكيم الأوراق العلمية المقدمة من قبل الباحثين. ٤. تسجيل المشاركين: يمكن تسجيل أسماء الأعضاء المشاركين في المؤتمر وطباعة الكارنيهات لهم. 0. فشر أعمال المؤتمر: بعد انتهاء المؤتمر، يتم إتاحة النصوص الكاملة للأوراق العلمية الخاصة بالمؤتمر.

إدإرة إلنظام:

## يشتمل النظام على ٣ أنواع من الصلاحيات:

- ٠. إ<mark>دارة النظام:</mark> يتمكن من إنشاء مؤتمر جديد والتعديل في البيانات الخاصة بالمؤتمر. ي
- ٢. إ<mark>دارة المؤتمر:</mark> يمكن لمنظم المؤتمر الحق في تعديل بيانات المؤتمر ، وإضافة هيئة الإشراف والمحكمين. |<br>= والتعديل في محاور المؤتمر.... الخ.
- ٣. الأعضاء: لهم فقط الحق في إرسال الأوراق العلمية، ومتابعة قبولها من عدمه عن طريق البريد الإلكتروني، أو الصفحة الخاصة بالمؤتمر على النظام.

مثال : المؤتمر الدولي الخامس للعلوم البيئية والبيولوجية:

[http://icbes2.mans.edu.eg](http://icbes2.mans.edu.eg/)/

ميكن من خالل إلصفحة إلرئيس ية الاطالع عىل: .1 دليل إس تخدإم إلنظام .2 تغيري إللغة من إلعربية إىل إ لجنلزيية .3 تسجيل إدلخول أو إلتسجيل يف إملؤمتر .4 إلتعرف عىل بياانت إملؤمتر .5 إ لطالع عىل بعض إلبياانت إخلاصة ب لماكن إلس ياحية إليت ميكن زايرهتا .6 إلتسجيل يف إملؤمتر.

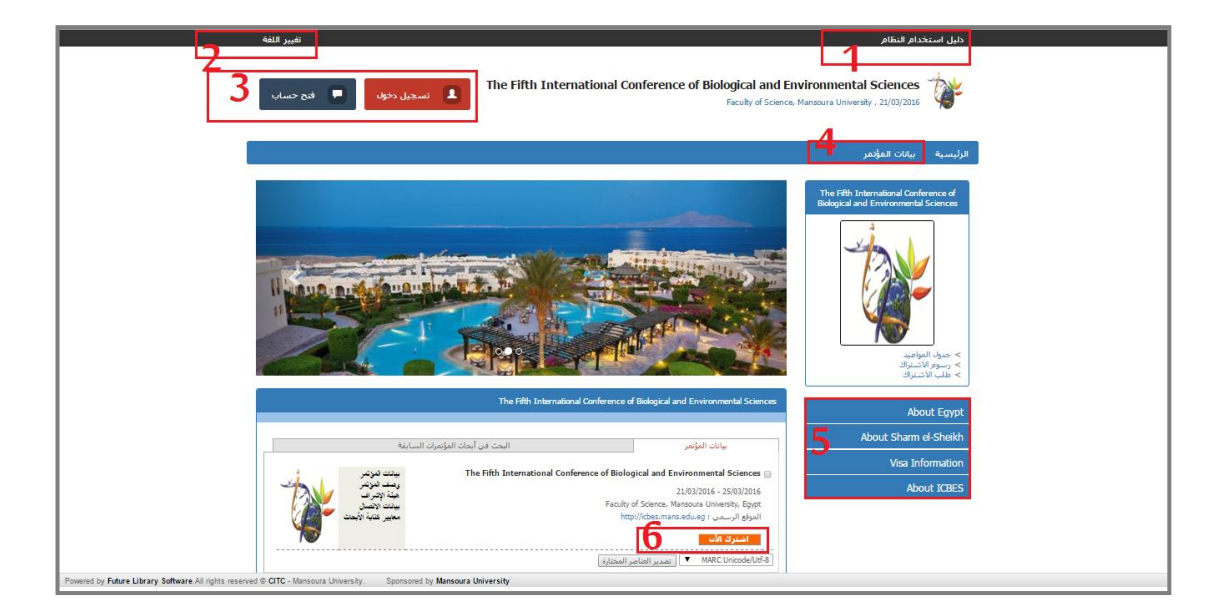

#### إدارة المؤتمر:

#### أ. تعديل بيانات المؤتمر:

من خلال إدارة المؤتمر، يتم إدخال البيانات الخاصة بالمؤتمر، وأهم المواعيد الخاصة بالمؤتمر، ومعايير كتابة المقالات العلمية، ومعايير قبولها، وإدخال بيانات الاتصال، وهيئة الإشراف، ورسوم الاشتراك.

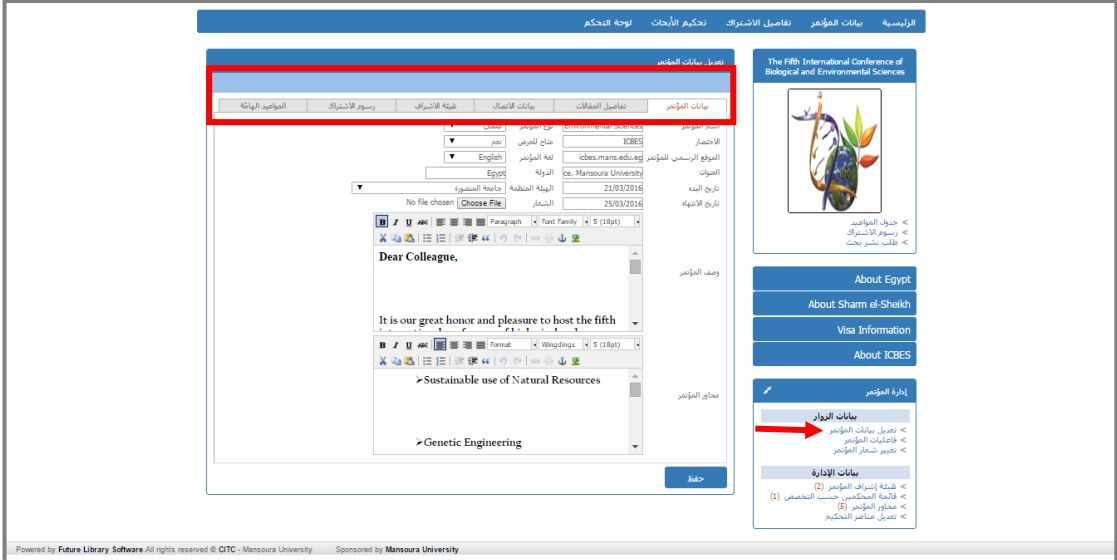

#### ب. فاعليات المؤتمر :

يظهر الجدول محدد طبقاً للأيام التي تم تحديدها كموعد لبداية ونهاية المؤتمر، حيث يتم اختيار إضافة فاعلية، ويتم تسجيل اسم الفاعلية ومكانها وموعد بدايتها ونهايتها، ونوعها. وفي حالة اختيار جلسة بحثية أو جلسة علمية، يتم فتح تاب جديد لإضافة اسم رئيس الجلسة والمساعد، وإضافة الأبحاث التي سيتم مناقشتها في حالة الجلسات البحثية.

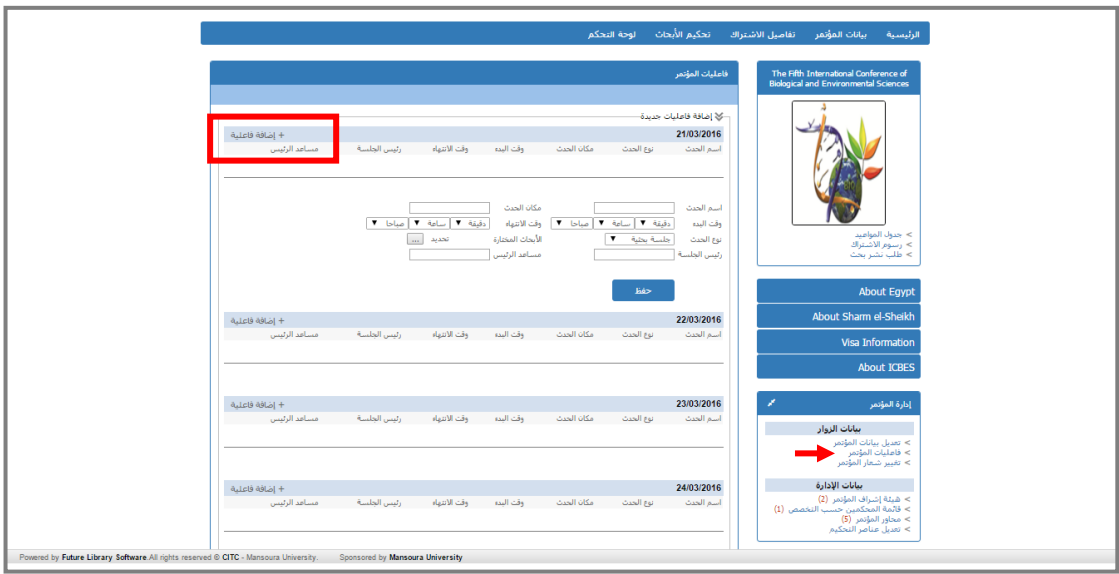

ت. <mark>تغيير شعار المؤتم</mark>ر: يمكن من خلالها تغيير صورة الشعار الخاصة بالمؤتمر ، عن طريق اختيار صورة جديدة من إجلهاز،

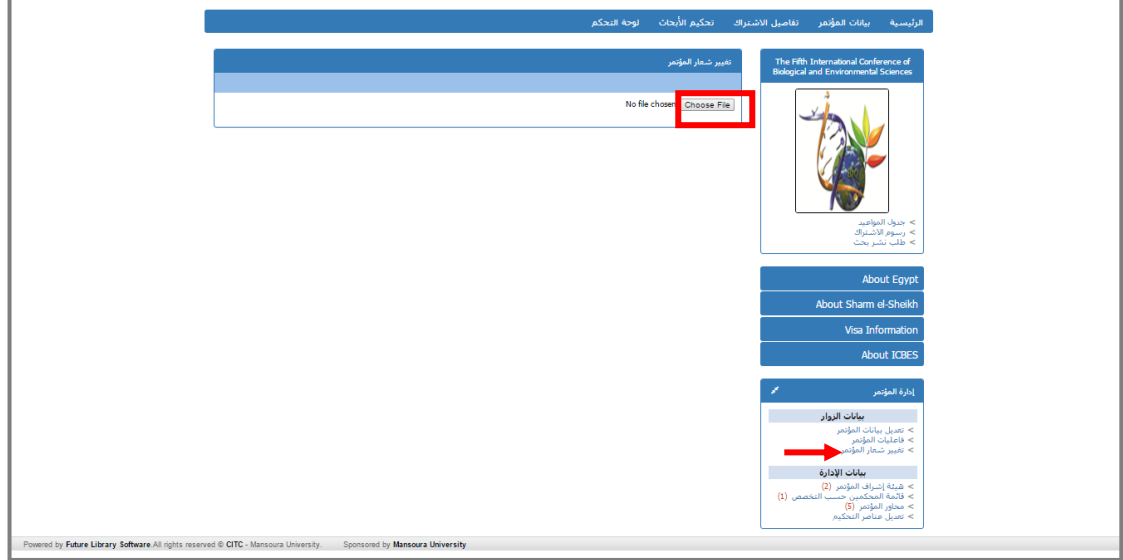

ث. <mark>هيئة الإشراف</mark>: يمكن اسـتعراض هيئة الإشراف الحالية، وفي حالة الرغبة في إضافة أعضاء جدد، يتم البحث عن العضو المطلوب، وتحديد الوظيفة الخاصة به، وفي حالة اختيار صلاحيات إدارة المؤتمر، يصبح هذا العضو من فريق إدارة المؤتمر.

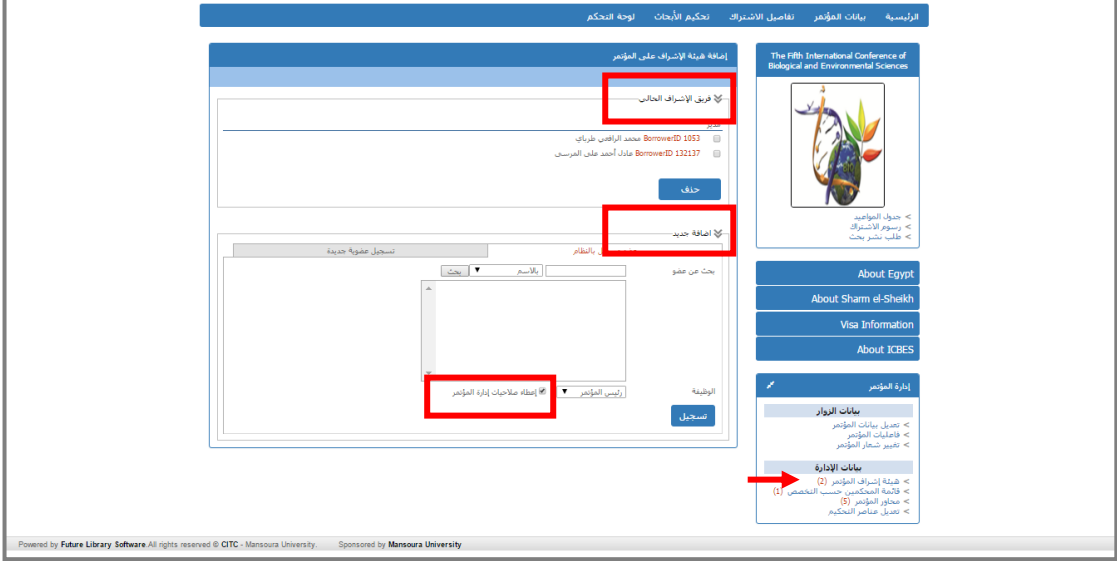

**أ. <u>هيئة المحكمين</u>:** يمكن اسـتعراض هيئة التحكيم الحالية، وفى حالة الرغبة فى إضافة محكمين جدد، يتم إلبحث عن إلعضو إملطلوب، مث إختيار إلتخصص إملطلوب.

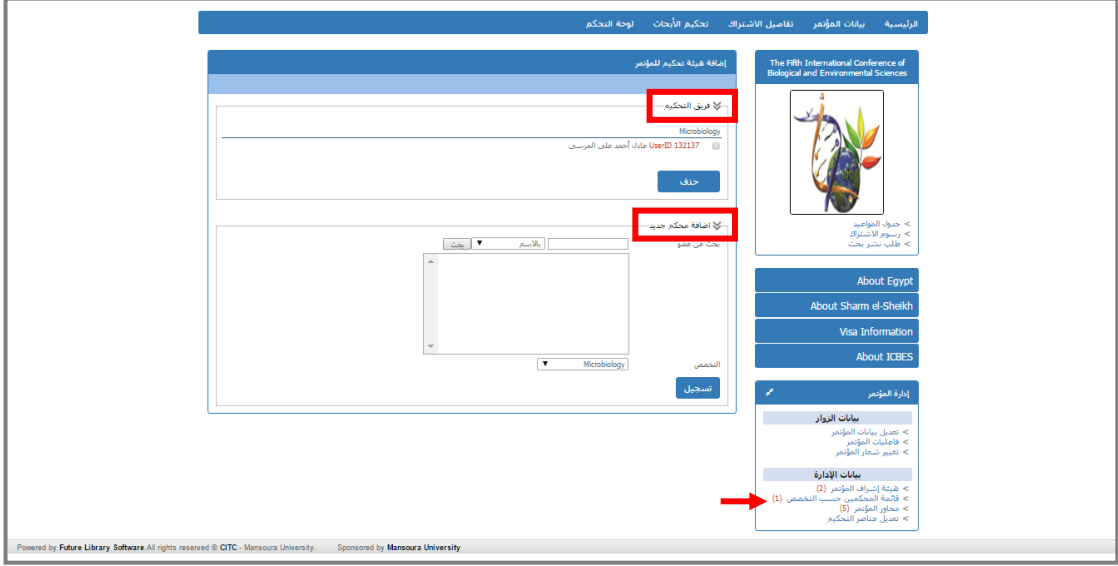

ب. <u>محاور المؤتمر:</u> يمكن الإطلاع على المحاور التي تم إضافتها مسبقاً، إلى جانب إمكانية إضافة محاور ً جديدة.

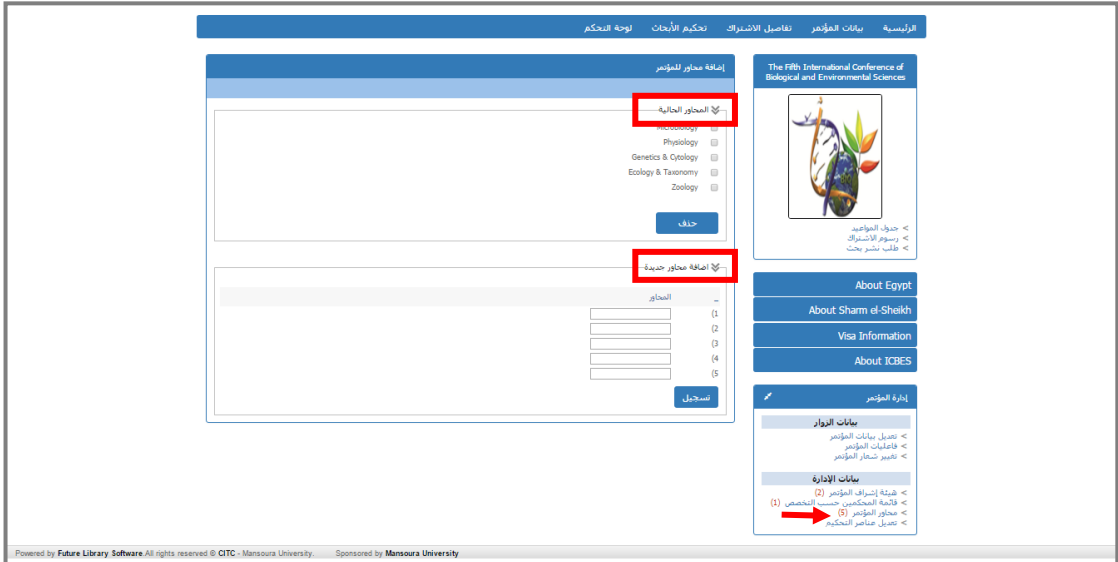

**ت. <u>تعديل عناصر التحكيم: هي</u> العناصر التي يتم من خلالها تحكيم** الأوراق العلمية التي يتم تقديمها للمشاركة في المؤتمر. ويمكن من خلال هذا التبويب الإطلاع على عناصر التحكيم التي تم إدخالها مسـبقاً من قبل إدارة النظام، ويمكن اختيار أي من هذه العناصر وحذفها.

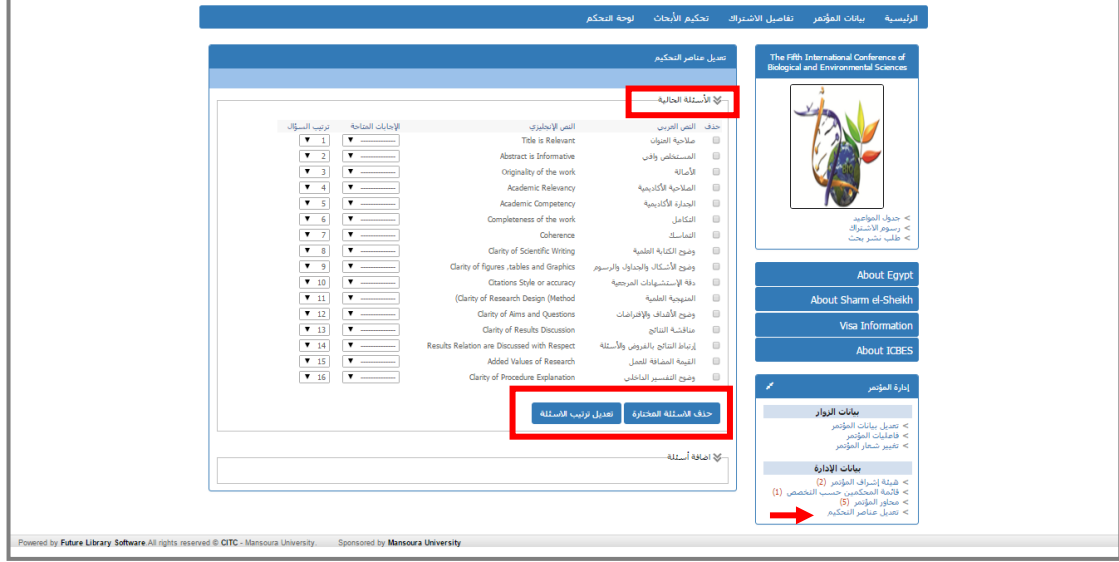

ويمكن إضافة مجموعة جديدة من عناصر التحكيم،

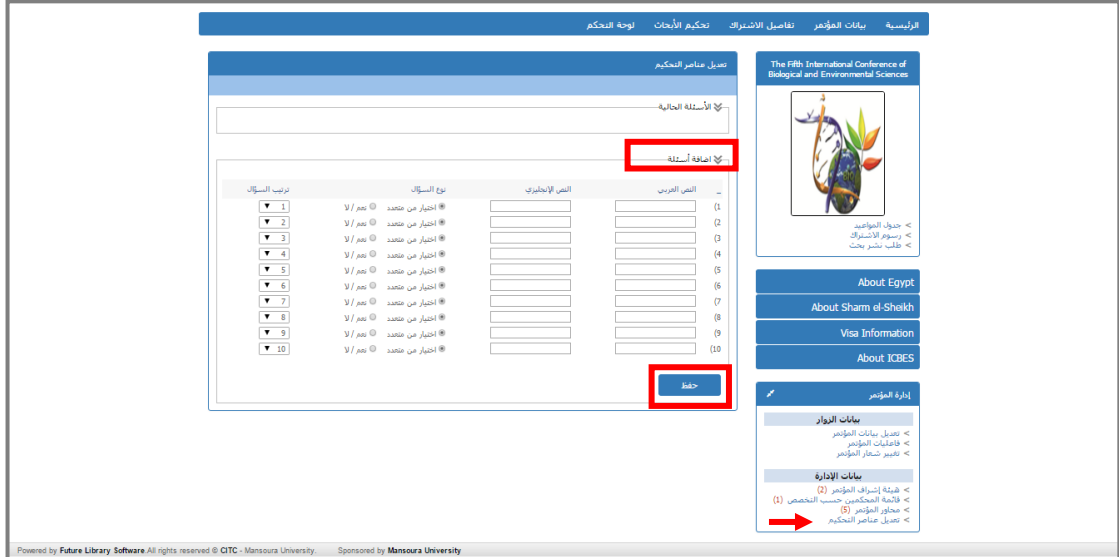

- ث. <u>تحكيم الأمجاث العلمية: </u>عندما يقدم الباحث ورقة علمية للمشاركة بالمؤتمر، فإنها تمر بدورة لتحكيم الأبحاث العلمية:
- .1 طلب نشر بحث: من صفحة البداية يختار الباحث طلب نشر بحث، ويقوم برفع النص الكامل للبحث، وإستكمال البيانات المطلوبة،

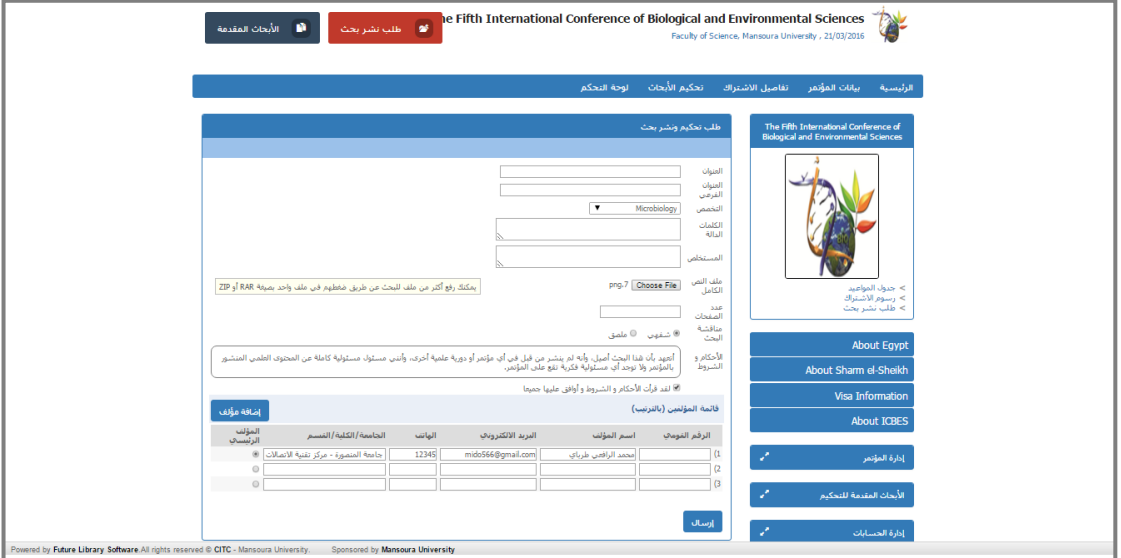

وبعد إرسال البحث، يظهر لدى الباحث من تبويب الأبحاث المقدمة، الأبحاث التي تم إرسالها لإدارة المؤتمر،

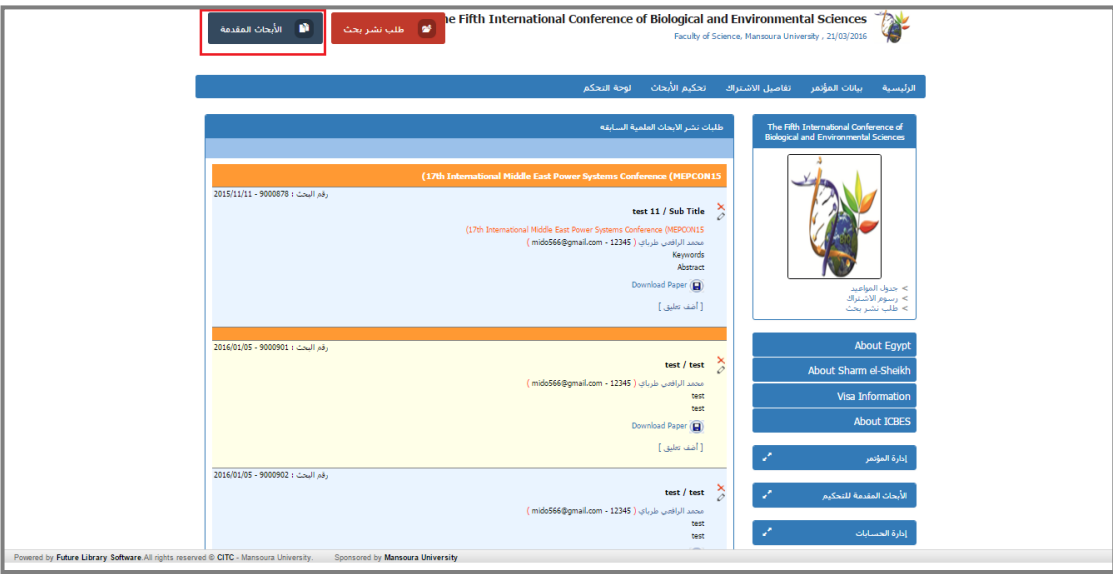

.<br>3. ب<u>حث جديد: ي</u>ظهر البحث ل*دى* إدارة المؤتمر من قائمة الأبحاث الجديدة، ويمكن رفض البحث مباشرة من قِبل إدارة المؤتمر ؛ لأن البحث خارج مجال المؤتمر ، أو لأي سبب آخر ويمكن ذكر السبب في المكان المخصص لذلك، وفي هذه الحالة يظهر **البحث في قائمة الأبحاث المرفوضة** نهائياً،

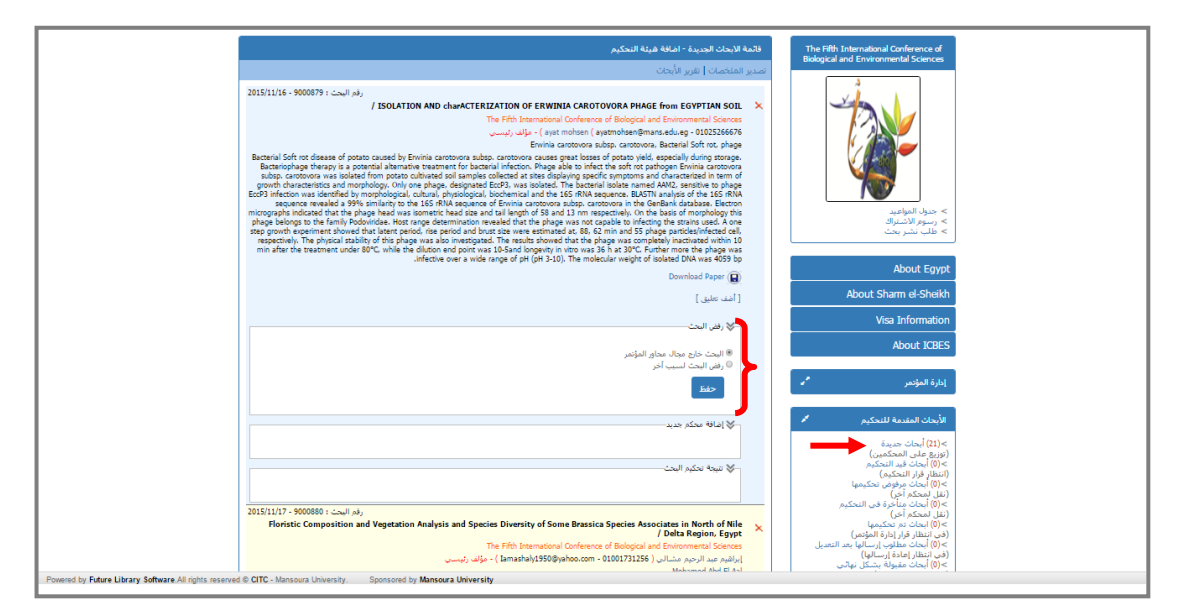

أو يتم توزيع البحث على المحكمين، حيث يتم اختيار التخصص، والمحكمين، ويرسل النظام بريد إلكتروني للباحث، بأن بحثه تم إرساله للتحكيم.

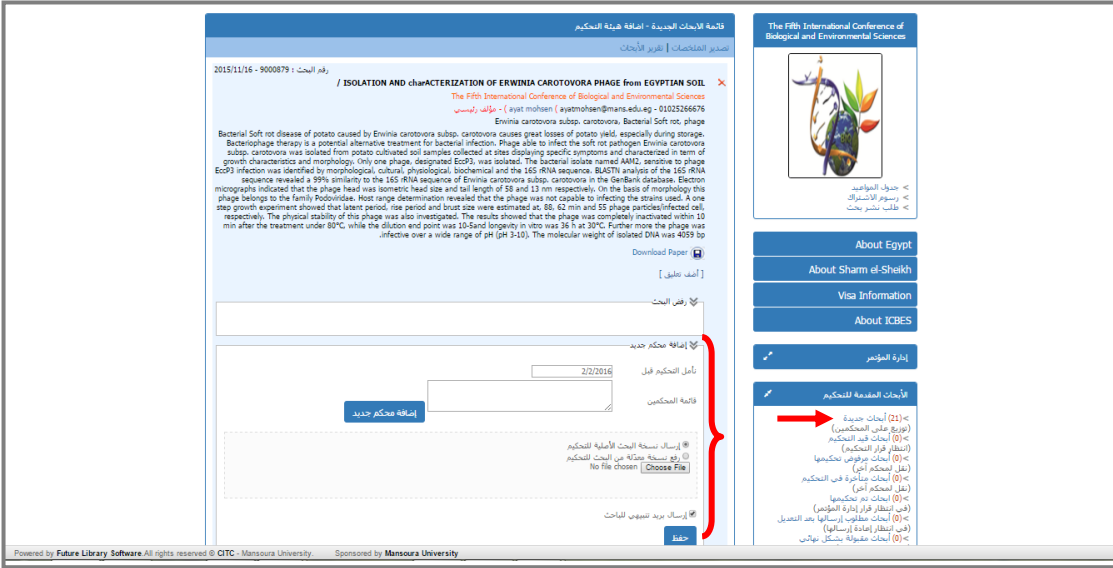

أو يتم تسجيل رأى إدارة المؤتمر مباشرة،

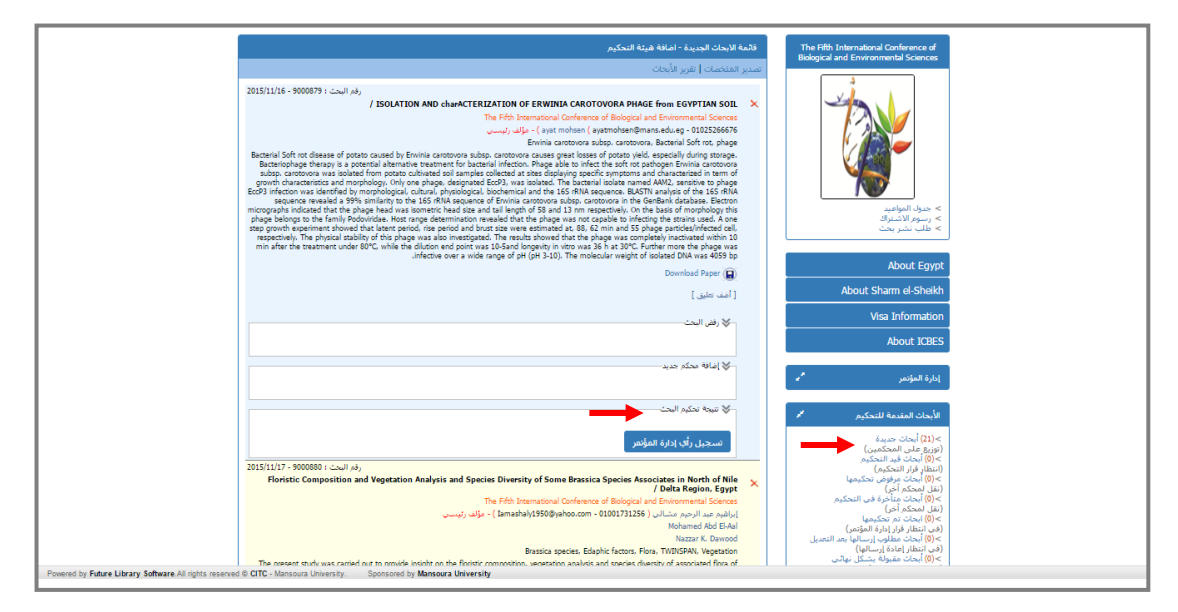

٣. أ<u>بحا**ث قيد التحكيم:**</u> بعد اختيار محكمين للبحث، يظهر البحث في قائمة الأبحاث قيد التحكيم، ويمكن رفض البحث، أو اختيار محكم جديد، أو حذف المحكمين.

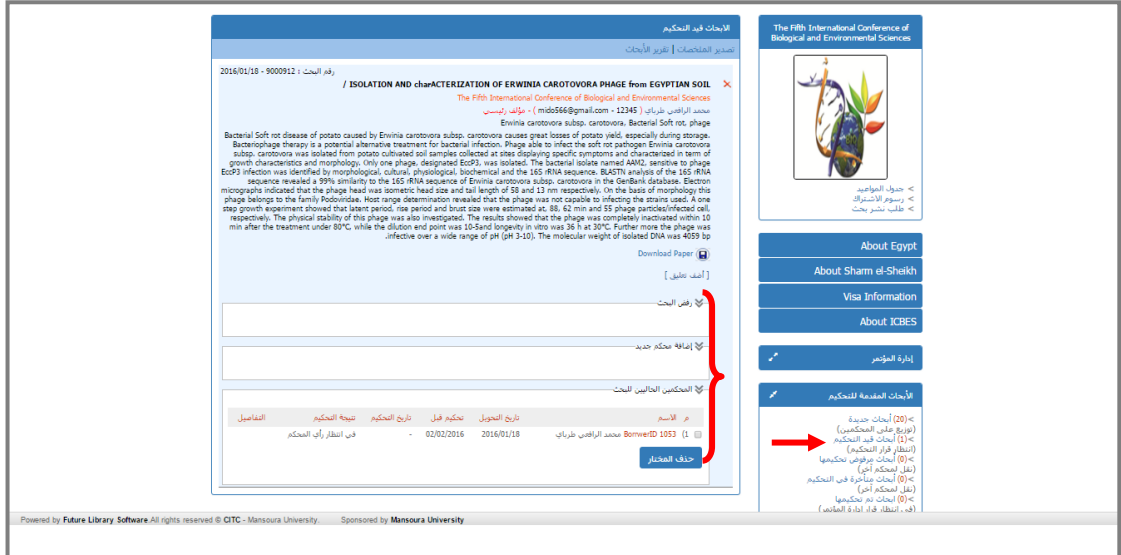

**٤. <u>أبحاث مرفوض تحكيمها:</u> في** حالة رفض تحكيم البحث، من قِبل المحكم، يظهر البحث ضمن قائمة الأبحاث المرفوض تحكيمها ليتم توزيعها على محكم آخر ،

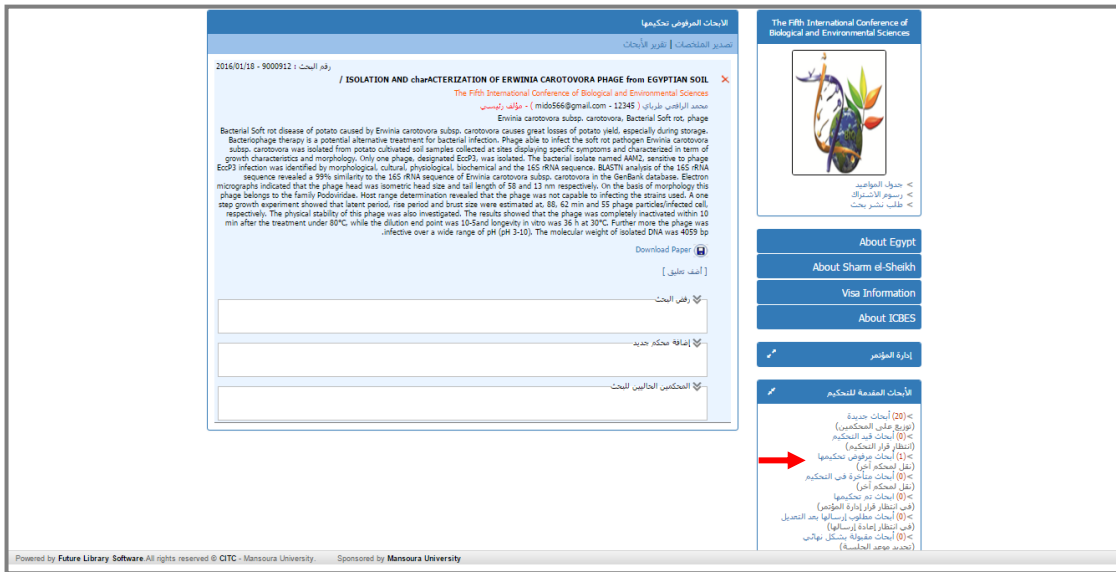

0. <mark>أبحاث متأخرة في التحكيم:</mark> يتم تحديد تاريخ لتحكيم البحث، وفى حالة تأخر المحكم عن هذه المدة يظهر البحث في قائمة الأبحاث المتأخرة فى التحكيم، وفى هذه الحالة يتم حذف المحكم الحالي واختيار محكم جديد للبحث.

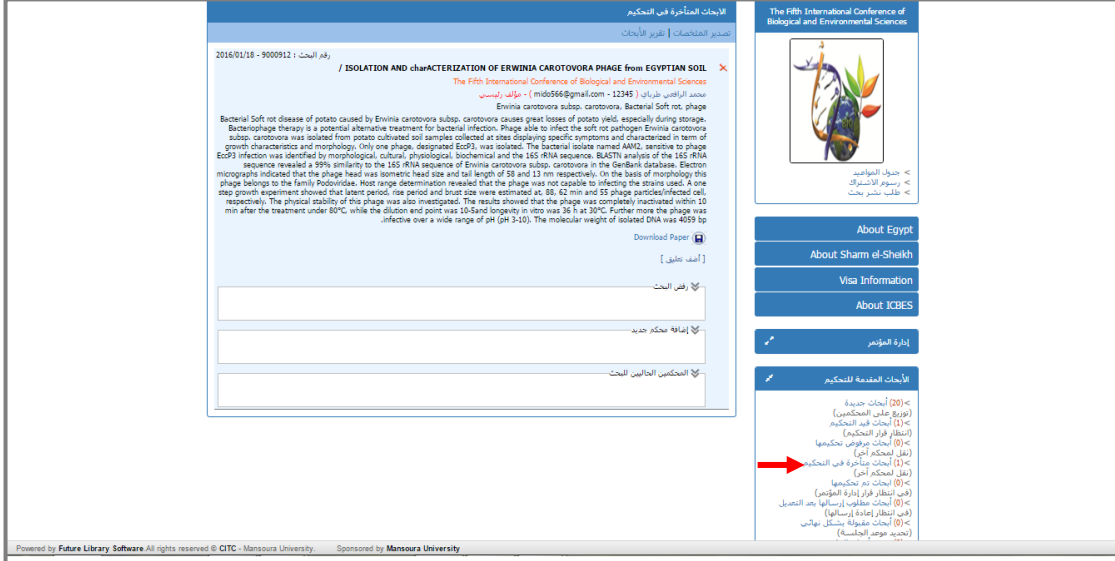

٦. **أبحاث تم تحكيمها (في انتظار رأى إدارة المؤتمر):** بعد موافقة المحكمين على البحث يأتي دور إدارة المؤتمر لتسجيل رأيها على البحث،

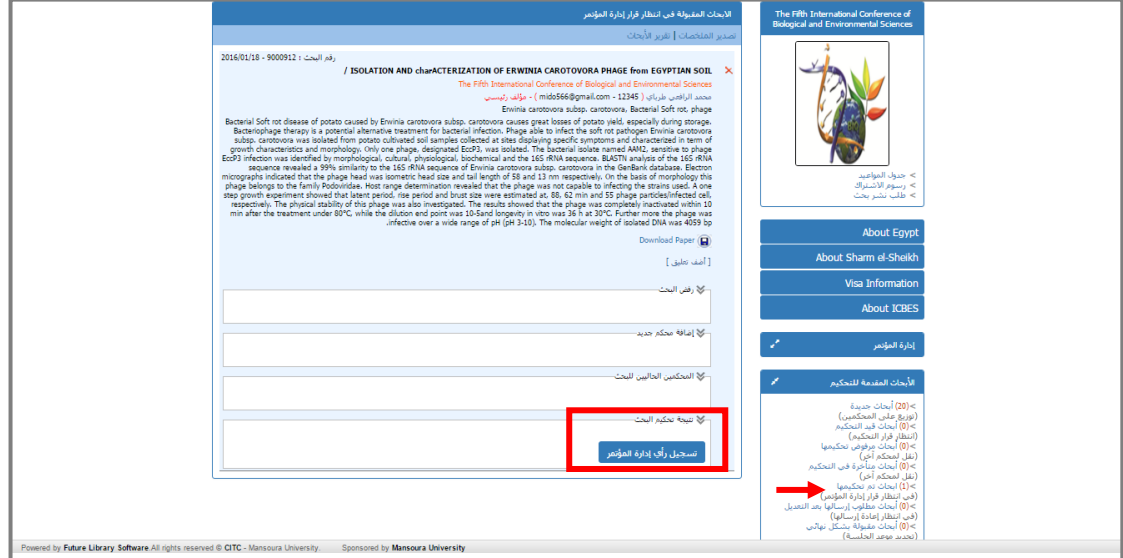

## وتوصيات الأبحاث تنقسم إلى ٣ أنواع :

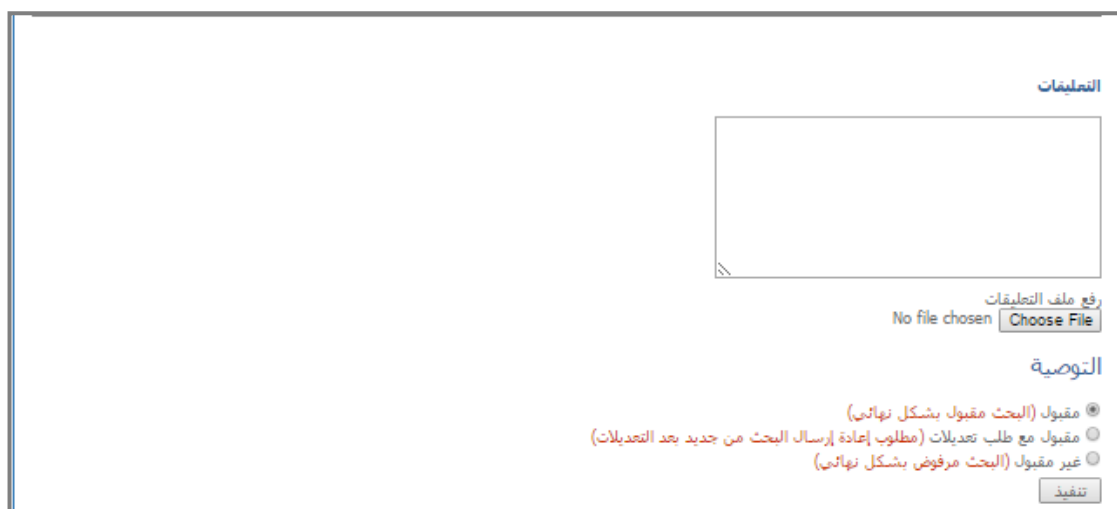

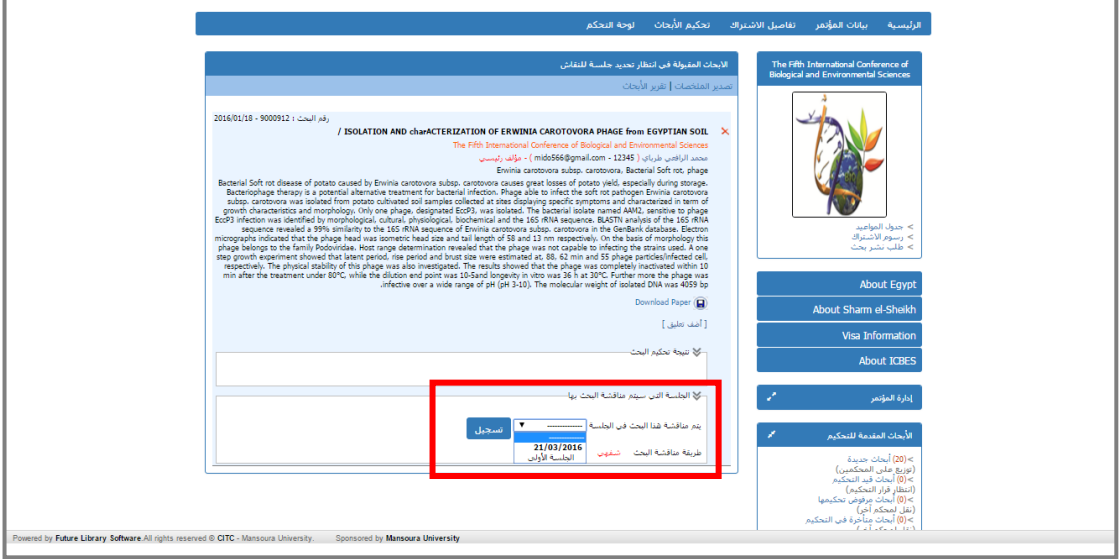

- مقبول مع طلب تعديالت )مطلوب إعادة إرسال إلبحث من جديد بعد إلتعديالت( يظهر لدى الباحث رأى إدارة المؤتمر بالتعديلات المطلوبة في البحث، وبعد الانتهاء يتم إرسال البحث مرة أخرى،لتظهر شاشة تشبه شاشة إرسال البحث لأول مرة، وبعد رفع ملف البحث الجديد بعد التعديل، تظهر لدى إدارة المؤتمر في قائمة الأبحاث الجديدة، ولإدارة المؤتمر الحرية في إعادة إرسالها للتحكيم مرة أخرى أو قبولها مباشرة، والبحث قبل التعديل ينتقل إلى تبويب الأبحاث المرفوضة.
	- غري مقبول)إلبحث مرفوض بشلك هنايئ( في حالة رفض البحث بشكل نهائي من قِبل المحكمين، يظهر البحث في قائمة الأبحاث المرفوضة نهائياً،

## نالثاً: تحكيم الأبحاث:

## لأعضاء لجنة التحكيم الذين تم تحديدهم مسبقاً من قِبل إدارة المؤتمر

تظهر لدى المحكم قائمة بالأبحاث المطلوب تحكيمها فقط، وللمحكم الحق في رفض تحكيم البحث،

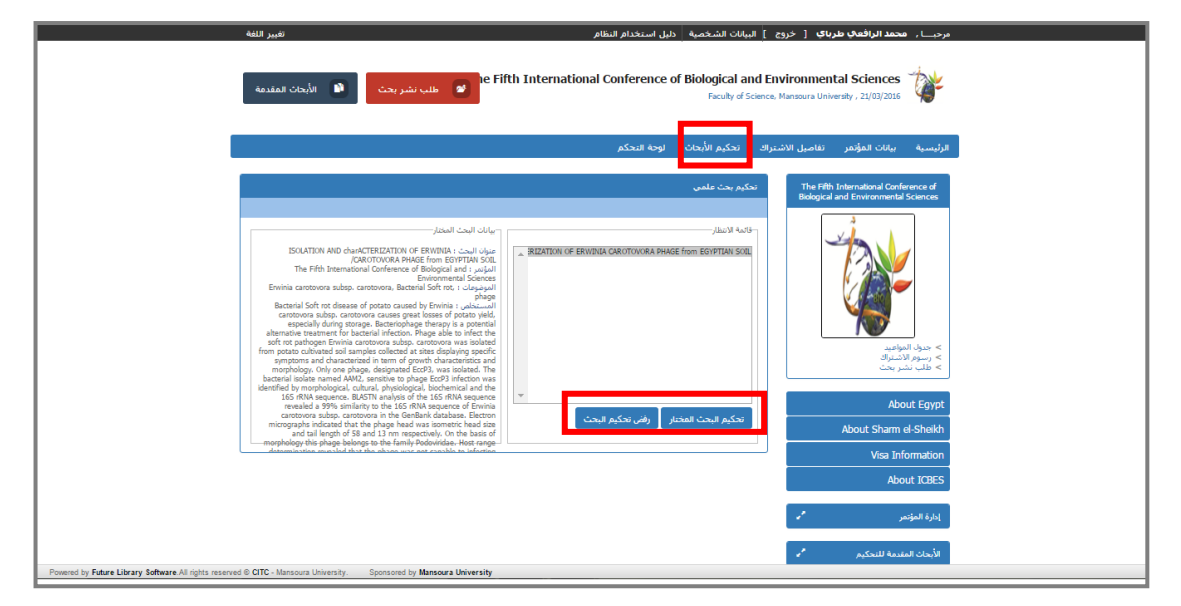

## ويمكن للمحكم تحميل البحث لمراجعته، وبعد الانتهاء من المراجعة يتم اختيار تحكيم البحث المختار، لتظهر شاشة إلتحكمي،

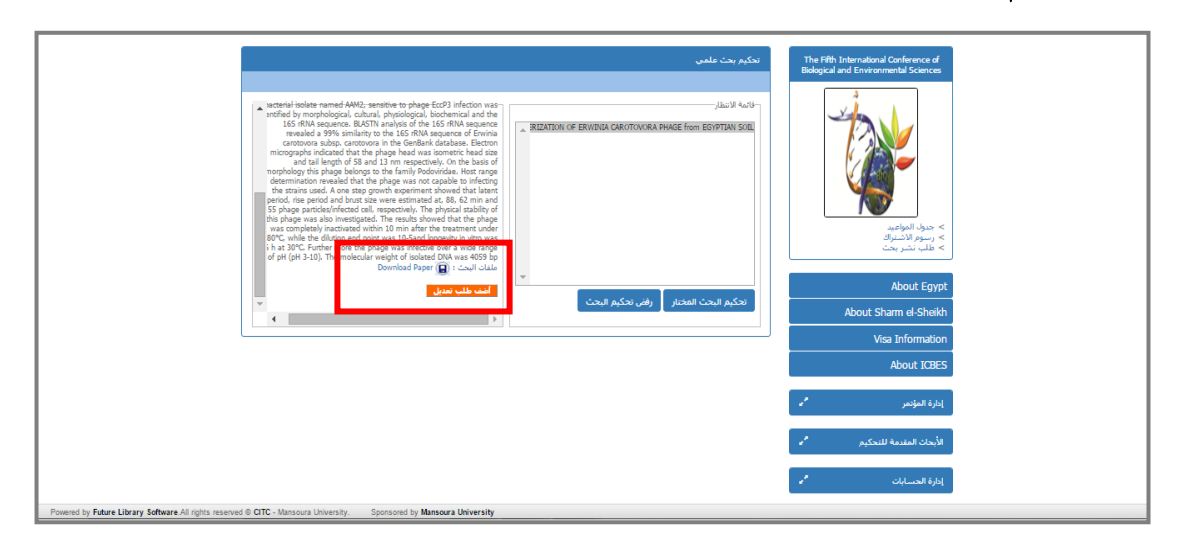

# وتظهر شاشة التحك<u>يم :</u>

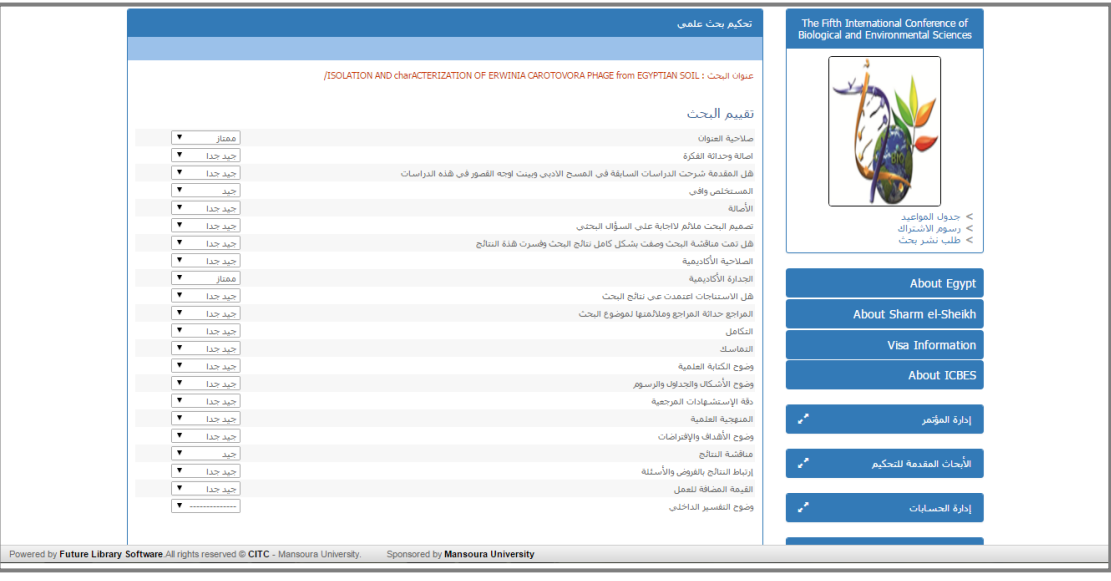

التعليقات

.<br>رفع ملف التعليقات<br>| No file chosen <mark>| Choose File</mark>

التوصية

⊜ مثالبي ويكرم<br>◉ مقبول<br>ا⊖ قا ≫ مقبو∪<br>© مقبو∪ مع تعدیلات بسیطة<br>© مقبو∪ مع تعدیلات کثیرة<br>© غیر مقبول<br>© تنفیذ

رابعاً : إدارة الحسابا<u>ت:</u>

- أ. إضافة الحسابات: هناك عدة طرق لإضافة الحسابات:
- .1 ميكن للمشرتك تقدمي طلب إلعضوية عن طريق إختيار طلب إشرتإك من صفحة إملؤمتر، ويقوم بإدخال البيانات المطلوبة، ثم إرسال الطلب.

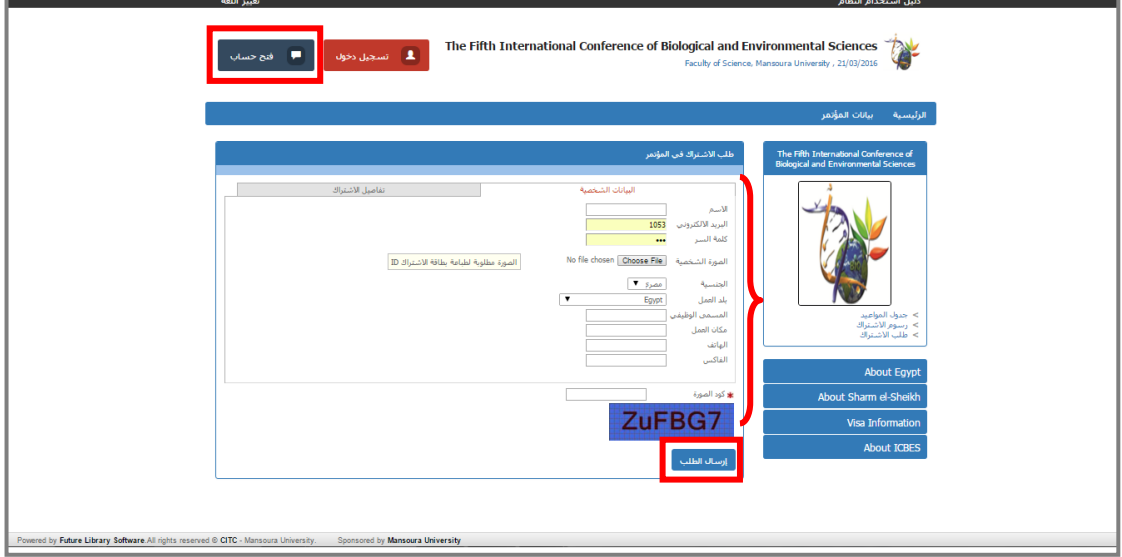

٢. عن طريق إدارة المؤتمر ، حيث يتم إضافة الحسابات الجديدة من خلال إدارة الحسابات

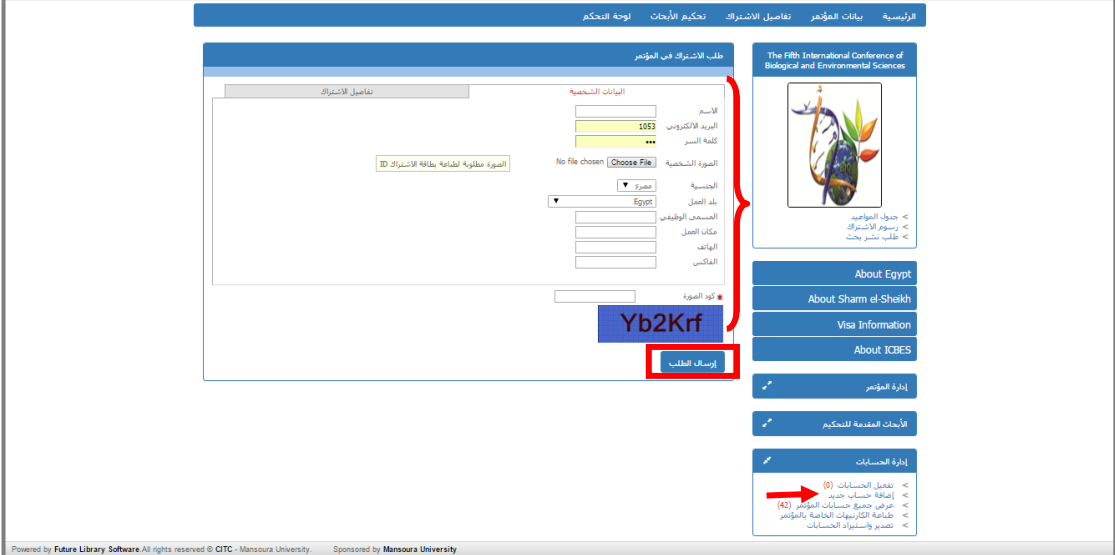

٣. عن طريق تصدير بيانات الأعضاء في ملف إكسل: حيث يتم تحميل الملف من النظام، ويتم اسـتكمال بيانات الأعضاء، في الملف، ثم رفع الملف على النظام مرة أخرى، ومن خلاله يتم إنشاء اشتراك لجميع الأعضاء مرة واحدة، ويمكن لإدارة المؤتمر تصدير بيانات جميع الأعضاء من خلال ملف أكسل.

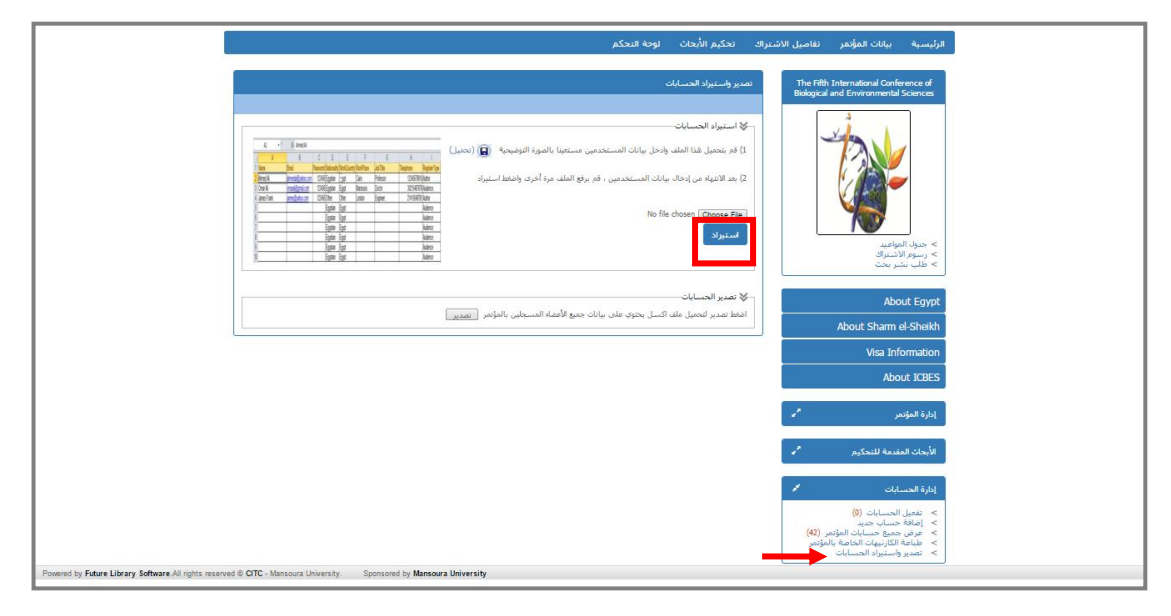

ولإدارة المؤتمر الحق في اختيار كيفية التفعيل، إما أن يكون الحساب نشط بمجرد التسجيل، أو تفعيل الحساب عن طريق البريد الإلكتروني، أو انتظار موافقة إدارة المؤتمر على طلب الاشتراك، وذلك عن طريق تعديل بيانات المؤتمر، التبويب الخاص برسوم الاشتراك.

#### ب. <u>عرض جميع حسابات المؤتمر:</u>

يمكن من خلال استعراض حسابات المؤتمر، تعديل تفاصيل الاشتراك، أو تغيير كلمة السر الخاصة لأي من الأعضاء المسجلين في المؤتمر ،

![](_page_15_Picture_236.jpeg)

 $\gamma$ 

ت. طباعة كارنيهات المؤتمر: يمكن طباعة كارنيهات المؤتمر للمشتركين،

![](_page_16_Picture_97.jpeg)

## خامسا: إخلدمات: ً

لإدارة المؤتمر حق التحكم في إدخال رسوم الاشتراك، وأماكن الإقامة، ووسائل النقل والمواصلات، والإعلان عن الرحلات الخاصة بالمؤتمر،

## أ. التسجيل في المؤتمر:

بكن من خلالها الإطلاع على رسوم الاشتراك المضافة، ويمكن أيضاً إضافة رسوم اشتراك جديدة، ويتم تحديد آخر ميعاد لدفع الرسوم،

![](_page_16_Picture_98.jpeg)

ب. الإقامة بالفناد<u>ق</u>:

يتم تحديد الفنادق المجهزة للمشاركين في المؤتمر،

![](_page_17_Picture_65.jpeg)

## ت. وسائل النقل والمواصلات:

![](_page_17_Picture_66.jpeg)

يتم إدخال أسعار كافة وسائل النقل المتاحة للمشاركين في المؤتمر،

## ث. ا<u>لرحلات السياحية:</u>

![](_page_18_Figure_3.jpeg)

يمكن إدراج بيانات الرحلات السياحية، كنوع من الترفيه للمشاركين في المؤتمر،

#### <u>سادساً : لوحة التحكم:</u> ً

عن طريقها يمكن لهيئة إدارة المؤتمر تعديل التبويب الحاص بالمؤتمر ، أو تعديل رسائل التنويه التي يتم إرسالها للأعضاء عن طريق البريد الالكرتوين.

### أ . إضافة تبويب:

يحتوى الموقع الحاص بإدارة المؤتمرات على تبويبين : التبويب الرئيسي يظهر أعلى الشاشة بجانب تبويب " الرئيسـية " والتبويب الجانبي يظهر في الجانب أسفل صورة "شعار المؤتمر"، والتبويب الفرعى يندرج من التبويب الرئيسي.

يمكن إضافة تبويب جديد عن طريق إضافة تبويب، حيث يتم إدخال عنوان التبويب، وتحديد نوعه سواء كان رئيسي أو فرعى، أو تبويب جانبي، وإختيار ترتيبه الذي يظهر به في القائمة،

![](_page_19_Picture_222.jpeg)

### ب. تعديل تبويب:

يمكن لإدارة ا لمؤتمر اختيار التبويب المراد تعديله، ويتم ادخال البيانات الجديدة المراد تعديلها،

![](_page_19_Picture_223.jpeg)

#### ت. حذف تبويب:

يمت إختيار إلتبويب إملرإد حذفه، مث إختيار حذف،

![](_page_20_Picture_135.jpeg)

#### ث. تعديل رسائل إلتنويه:

يمكن أن تقوم هيئة الإشراف بتعديل رسائل البريد الالكتروني التي يتم إرسالها للمسـتخدمين أو المحكمين عن طريق الضغط على الرسالة المطلوب تعديلها، فتظهر في أسفل الشاشة، ويمكن اختيار القيم المطلوب إرسالها للمسـتخدمين أو المحكمين عن طريق القائمة الموجودة بجوار مربع التعديل،

![](_page_20_Picture_136.jpeg)

وفي حالة عدم رغبة إدارة المؤتمر بعدم إرسال رسالة تنويه للباحثين في أي حالة من الحالات السابقة، يتم حذف جسم الرسالة.

## إرسال رسالة بريد إلكتروني:

في حالة رغبة إدارة المؤتمر في إرسال رسالة لأي عضو من الأعضاء عبر البرد الإلكتروني، يتم البحث عن الشخص المطلوب إرسال الرسالة له إما بالرقم أو الاسم، ويتم إضافته، ثم كتابة محتوى الرسالة، واختيار إرسال،

![](_page_21_Picture_152.jpeg)

 **سابعا: التقارير:** 

ميكن من خالل تبويب التقارير عمل تقارير باخلدمات، مثل استعراض حجز الفنادق، أو وسائل املواصالت أو الرحالت السياحية.

ويمكن أيضاً عمل تقارير بالأبحاث، الأبحاث الجديدة، وأبحاث قيد التحكيم، أبحاث مرفوض تحكيمها، أحباث متأخرة يف التحكيم، أحباث مت حتكيمها، أحباث مطلوب إرساهلا بعد التعديل، أحباث مقبولة  $\overline{\phantom{a}}$ بشكل نُحائي، جميع أبحاث المؤتمر، الأبحاث المرفوضة نُحائياً.